## **COME ACCEDERE ALLA BACHECA CIRCOLARI PER GENITORI**

- 1. Entrare nel sito dell'Ist. S.Agostino: [www.icsagostino.edu.it](http://www.icsagostino.edu.it/)
- 2. Scorrendo verso la fine della home-page, selezionare la cartella "**Circolari e Avvisi**"

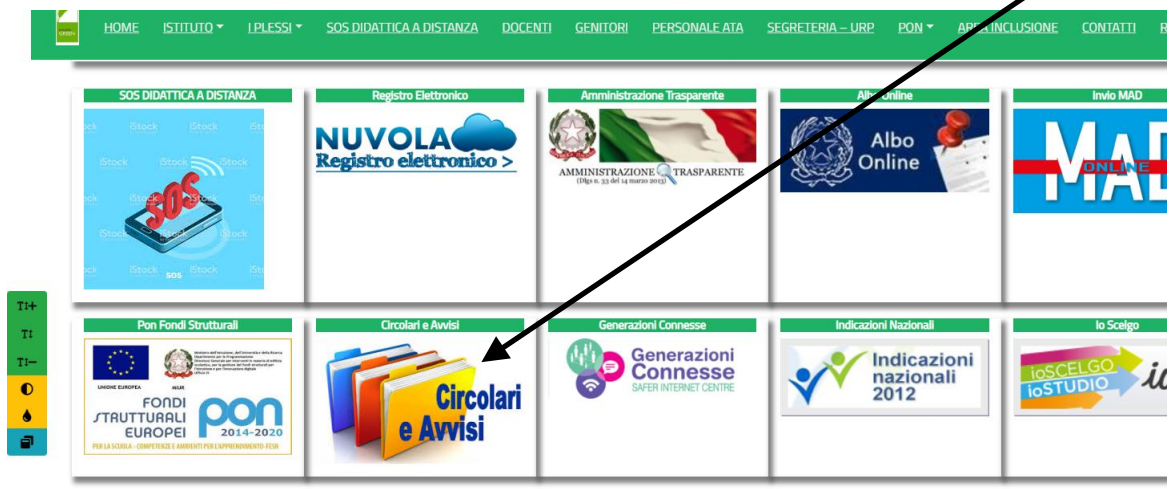

3. Nella pagina che si apre, cliccare alla voce "**Circolari Genitori**"+

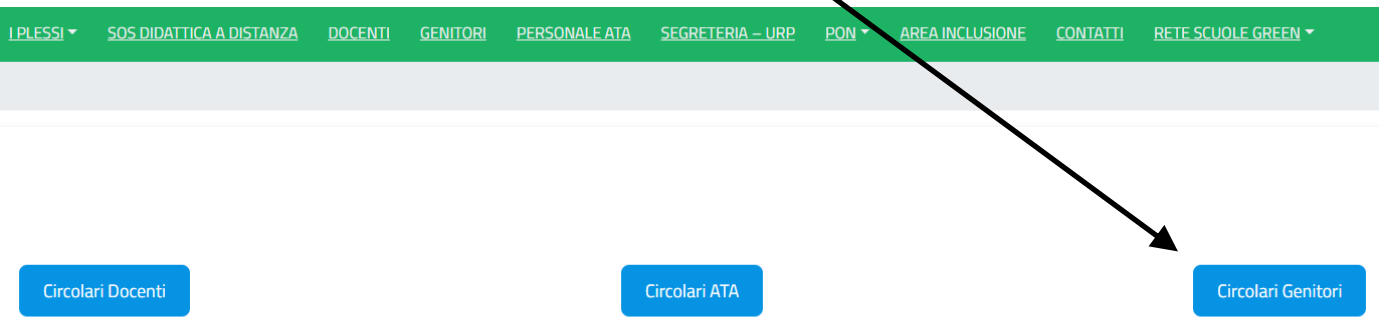

 $\ddot{\phantom{0}}$ 

4. Nella nuova pagina, vi verrà chiesto di inserire le credenziali del registro Nuvola. Inserire username e password, quindi cliccare su "Login"

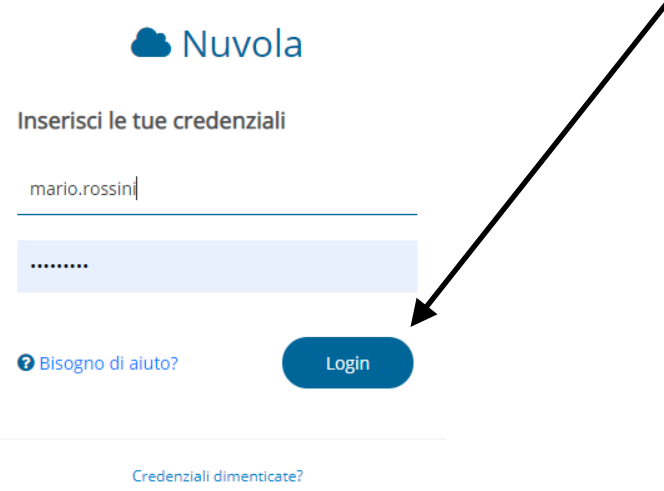

5. Sarete indirizzati direttamente alla sezione "**Circolari genitori"**.

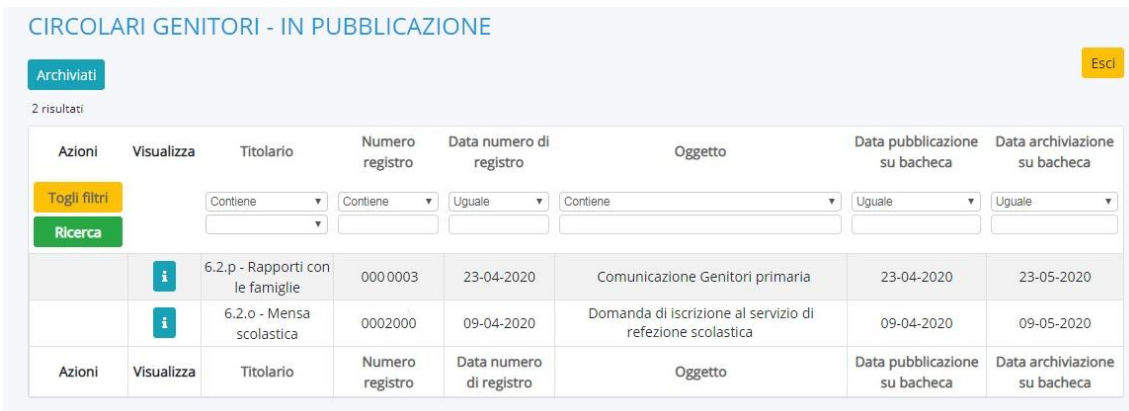

 Nel caso abbiate più figli che frequentano il nostro Istituto Comprensivo, prima di accedere alle Circolari, vi verrà chiesto di selezionare il nome dell'alunno interessato.

- 6. Per aprire una circolare, cliccare sul pulsante  $\begin{bmatrix} \cdot \\ \cdot \end{bmatrix}$  presente sulla riga della circolare specifica.
- 7. Nella nuova schermata, aprire l'allegato per visionare la circolare a cui si è interessati.

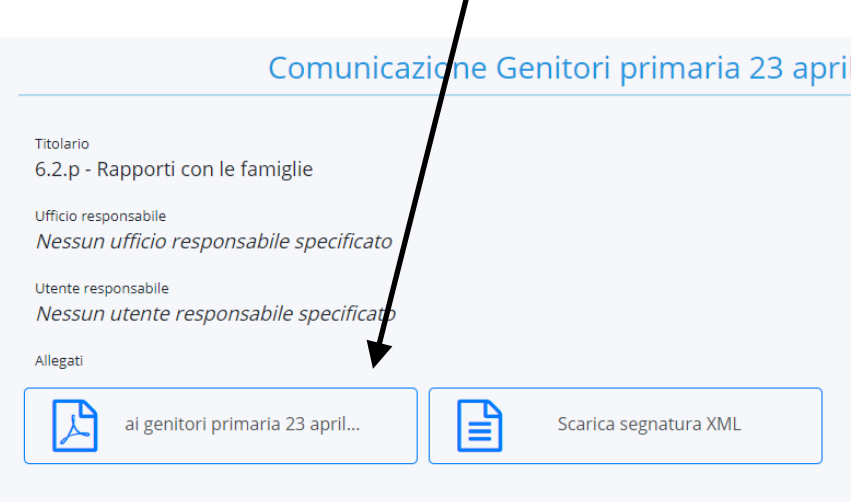

 $\prime$